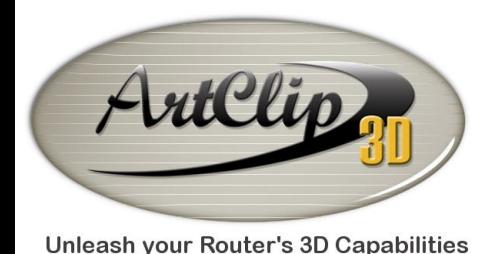

*What is behind the*  $\left[\begin{array}{c} 2 \\ 1 \end{array}\right]$  Key?

*You may want to teach yourself a couple of key strokes to use more efficiently ArtClip3D. This tutorial deals with the first most important, the F2 which is as you will discover a concentration of power dealing with 2D and 3D elements.*

*Defining Objects*

*Select the Marker tool (click it) and hold the F2 key.* 

 $F<sub>2</sub>$ 

 *The Set position and dimension accurately window pops up.*

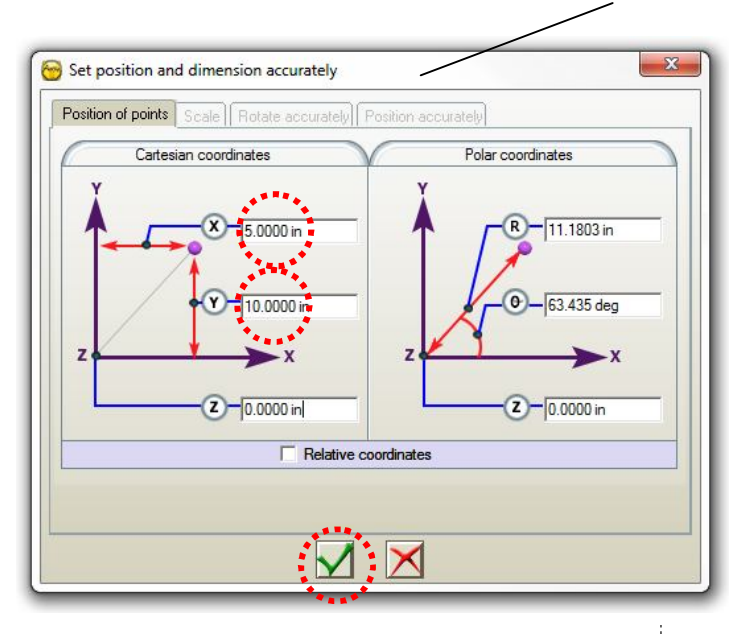

*Entering a coordinate in X and Y will position the marker representation at a location computed from the absolute origin of your Artwork or Working area.*

*For instance, if we enter 5 for X and 10 for Y, after validation we will find the marker at that location from the Absolute Origin of the Working area, which is by default located at the bottom left corner, where most CNC machines have their set as well.*

*If your machine Absolute Origin is located somewhere else then the directions XY might be reversed, which is not of a big deal for following this tutorial.*

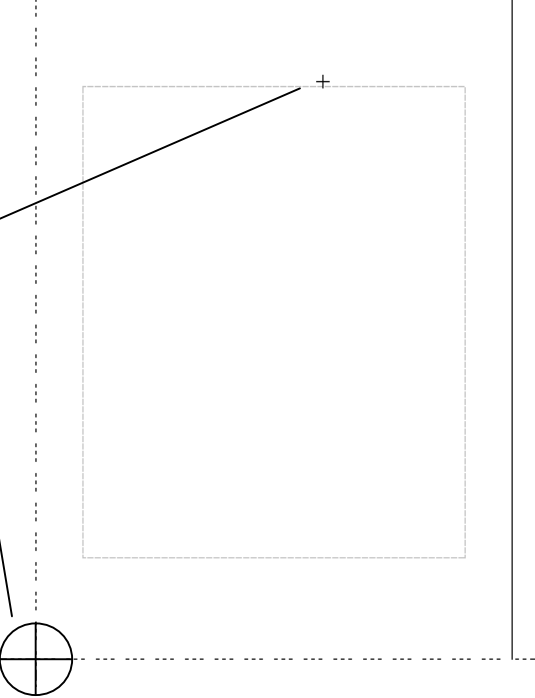

*Let's work further with the F2 key to define position and size of geometrical shapes.*

*Select the Rounded/Chamfered rectangle tool, and then hold the F2 Key.*

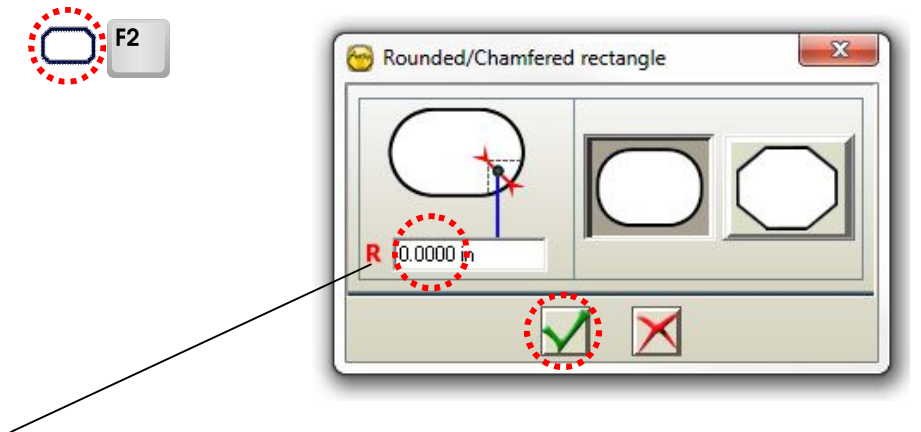

*The settings window appears. R corresponds to the Radius of the corners. To keep the corner straight enter 0, and then validate that definition with a click on the tick sign.*

*Hold the F2 key one more time, the Rectangle's window then opens.*

*In this 2nd window you can refine the Corner definition if you like; set the size of the rectangle as defined by the red length arrows, and set the location of the starting point defining the origin in X and Y. Note there are 9 points defining any middle and corner position of the object being created.*

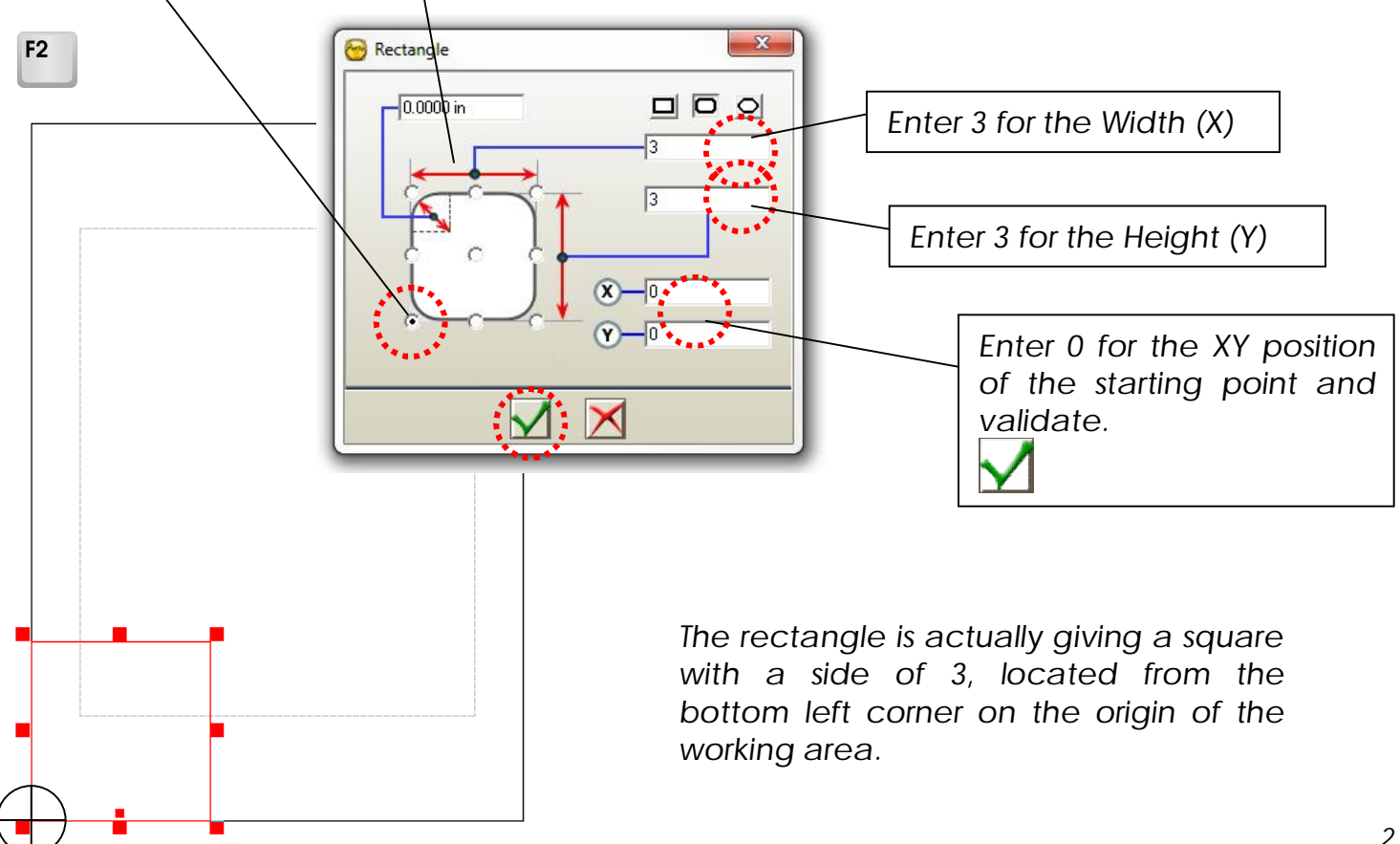

*Let's add another rectangle of the same size (3 x 3) but located to another XY location.*

*The rectangle tool should still be active and show its specific mouse pointer. Hold the F2 key.* 

*If the pointer does not show the rectangle, then reselect the tool to make it shown.*

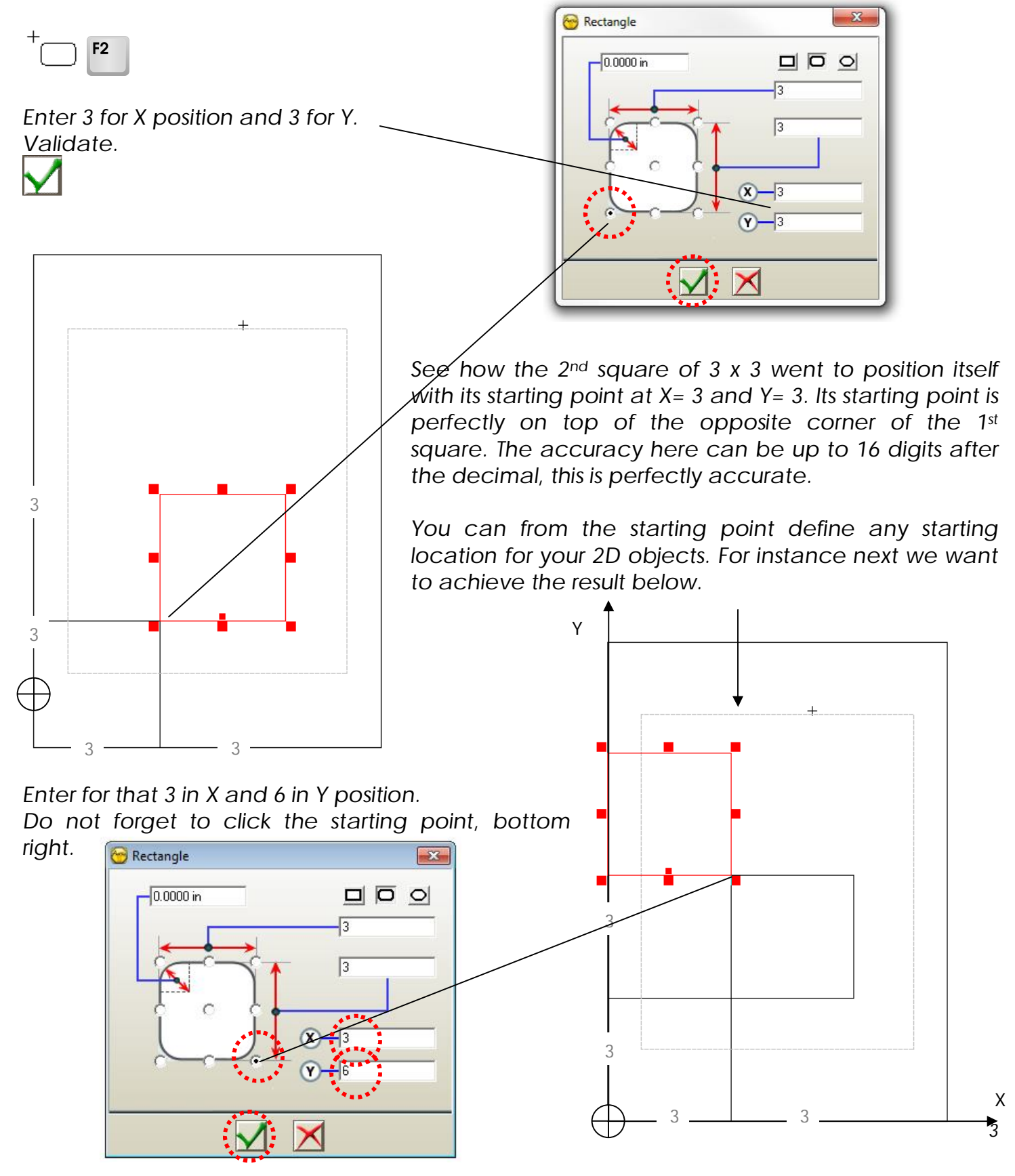

*The F2 key as you can see offers for the 2D construction tools an utmost precision.*

*The Circle, the Polygon, the Star etc… offer the same type of sub menus directly displayed from the F2 key. Use them unlimitedly.*

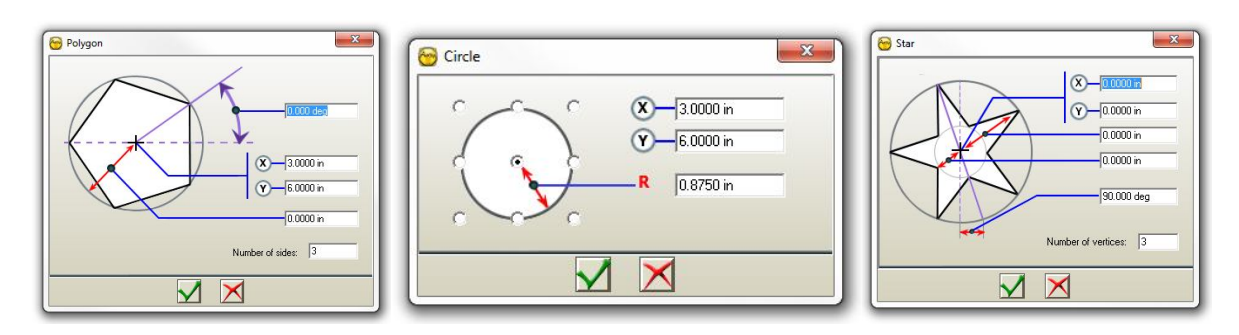

*Let's see now another aspect of ArtClip3D with the use of F2 key this time for Re-Positioning.*

## *Re-positioning a 2D, 3D object*

*It may happen that you built an object or wish to change the way you made something by changing its position. To apply a change to an already built object, you need to re-select the object and apply a slight motion to it while at the same time holding the F2 key. Do it on the last square made for instance. Reselect it, move it slightly. Hold F2, this will bring the Accurate positioning window as shown below.*

*This window works with Relative motions (incremental) or with Absolute motions. Select the Move to option.*

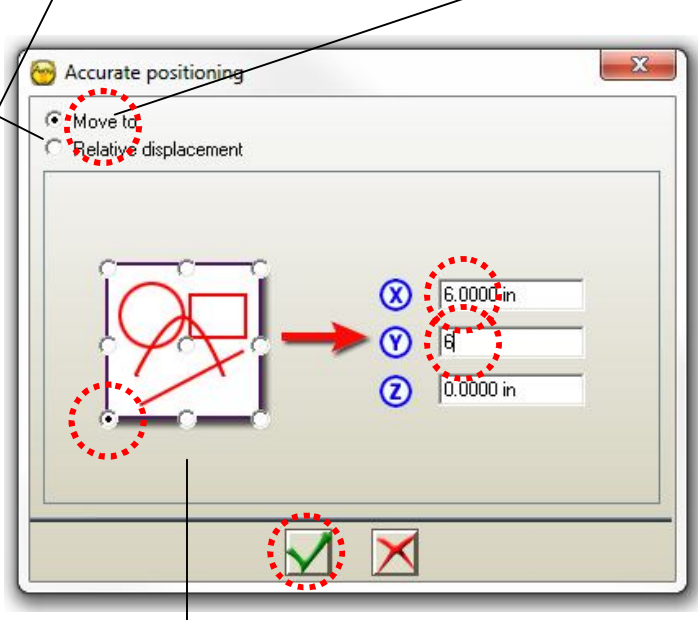

*You find again in the lower left the 9 positioning points which defines the extremity of the bounding box of the object, then on the right the XYZ positions in absolute coordinates. If you click the bottom left corner of the bounding box and enter 6 in X, Y then validate, you will be moving the last object to its new location as shown below.*

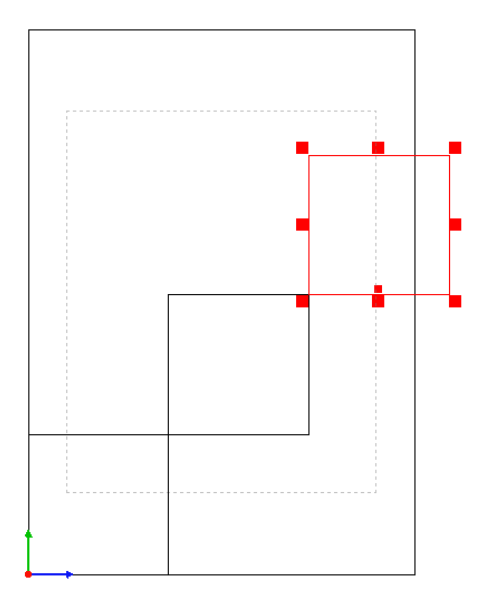

## *Re-Scaling an object*

*Another attribute of the F2 key, is the capability of resizing an object already built. Re-Select the square you just moved in the previous step of this tutorial and grab the top right corner handle; increase the size of the object slightly and hold the F2 key.*

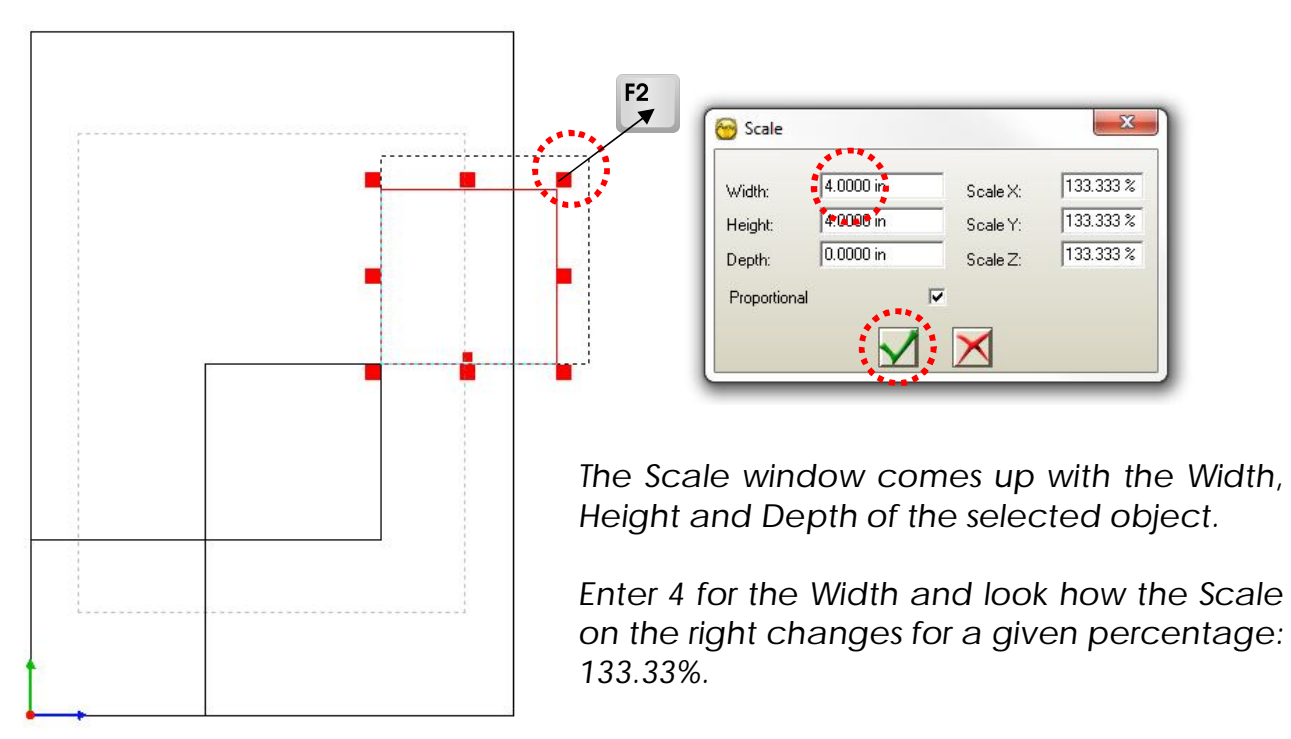

*You can either enter a percentage or a size to change the object you selected, and also make it proportionally using the Proportional box. Un-checking this box will give you full control along the 3 axis with any dimension you may want to apply.*

*With 4 entered and validated you can see that the square has changed size increasing of 33.333%.*

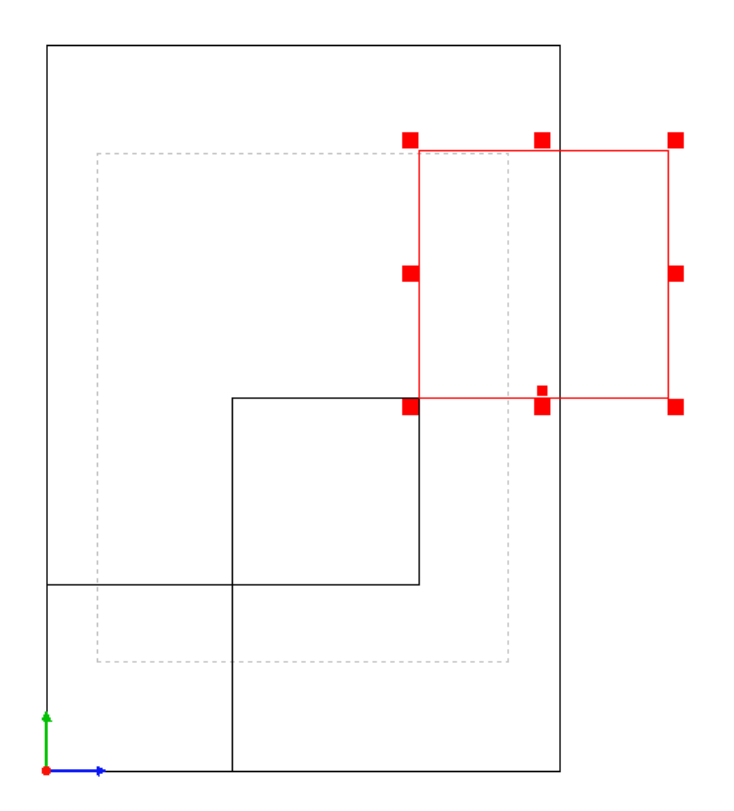

*This can also be applied on 3D objects to increase for instance the level of details within the*  3D. See for instance on the right a change made on the Depth field giving a stronger *shading level increasing the overall details of the 3D model.*

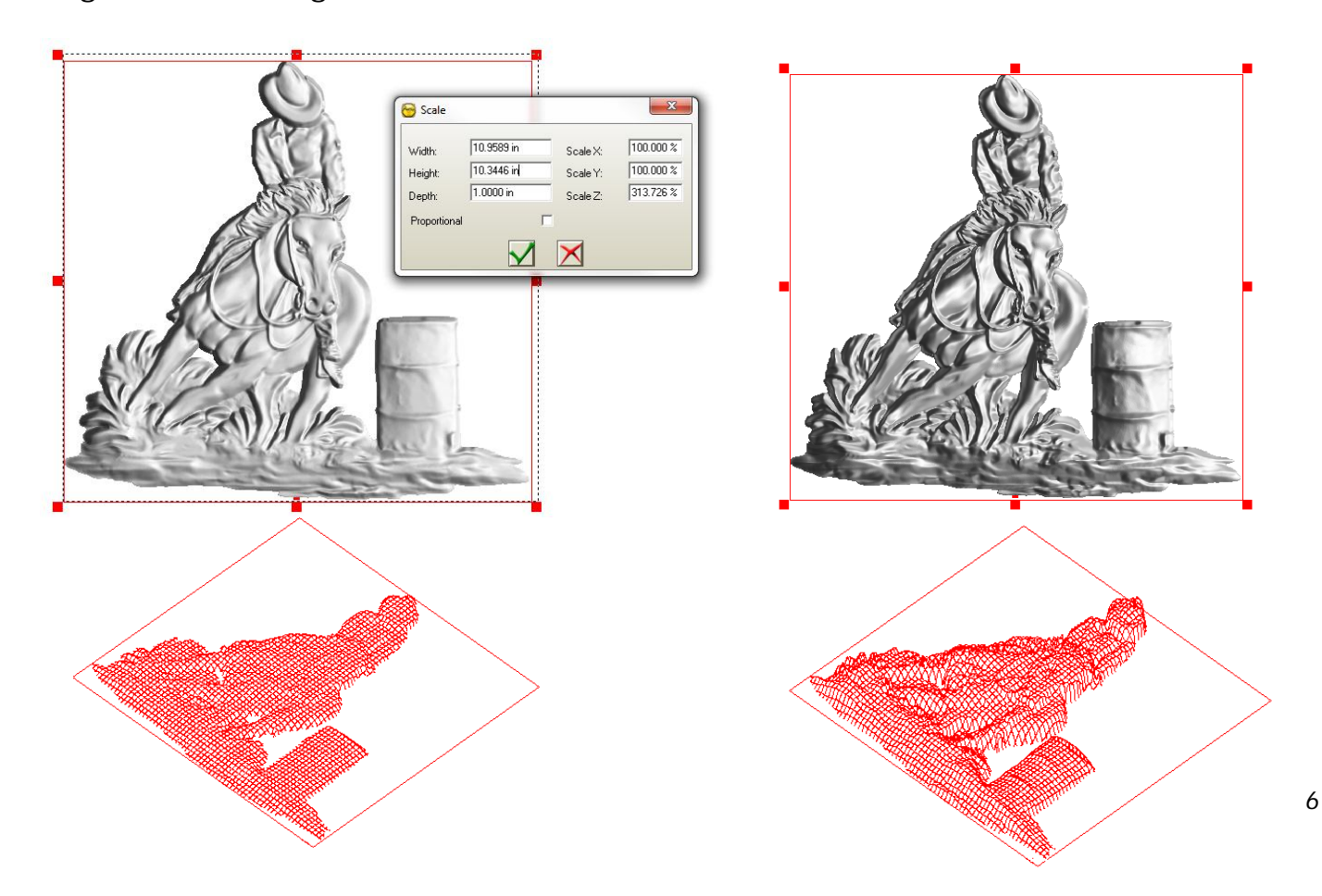

## *Applying rotations on objects*

*The F2 key also allows the rotation with precision. At the bottom middle of the slected object there is a double handle. The upper one gives access to the rotation option. While clicking this handle and holding the F2 key the Rotation window opens.*

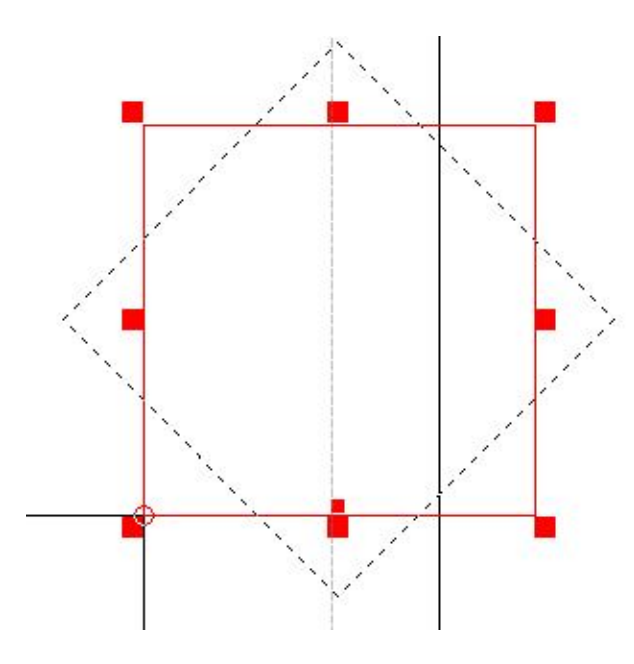

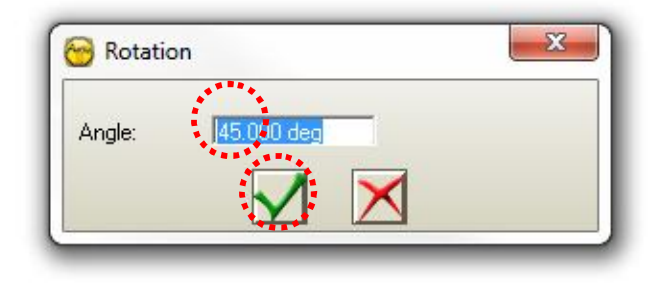

*Enter 45 degrees and Validate.*

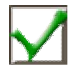

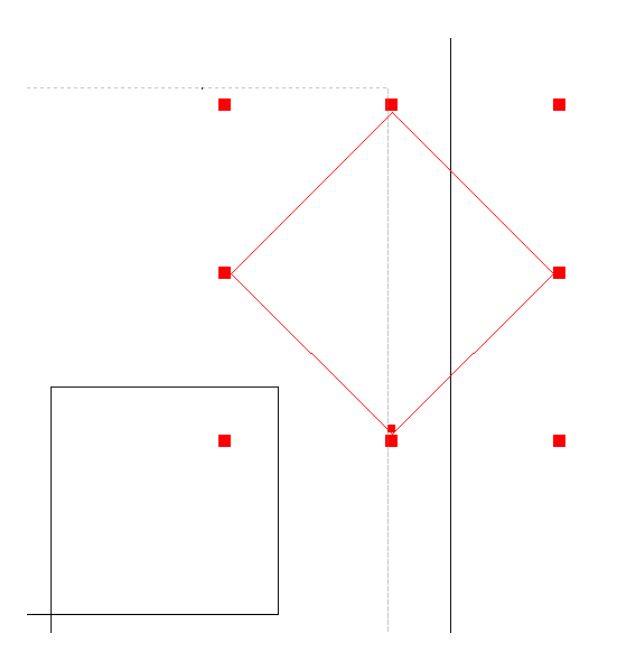

*To summarize what you can do with the F2 key, the following sketch is what you should keep engraved in your mind.*

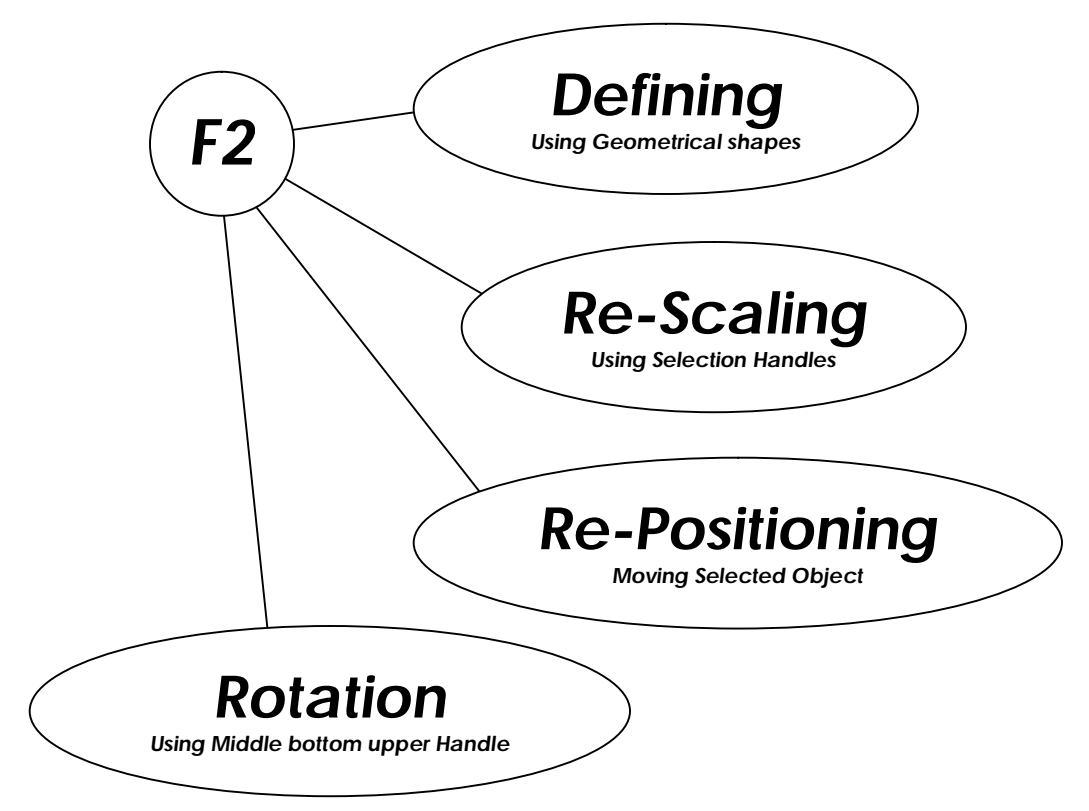

*Also available under the Set position and dimension accurately the action tabs allow you to modify your objects as needed.*

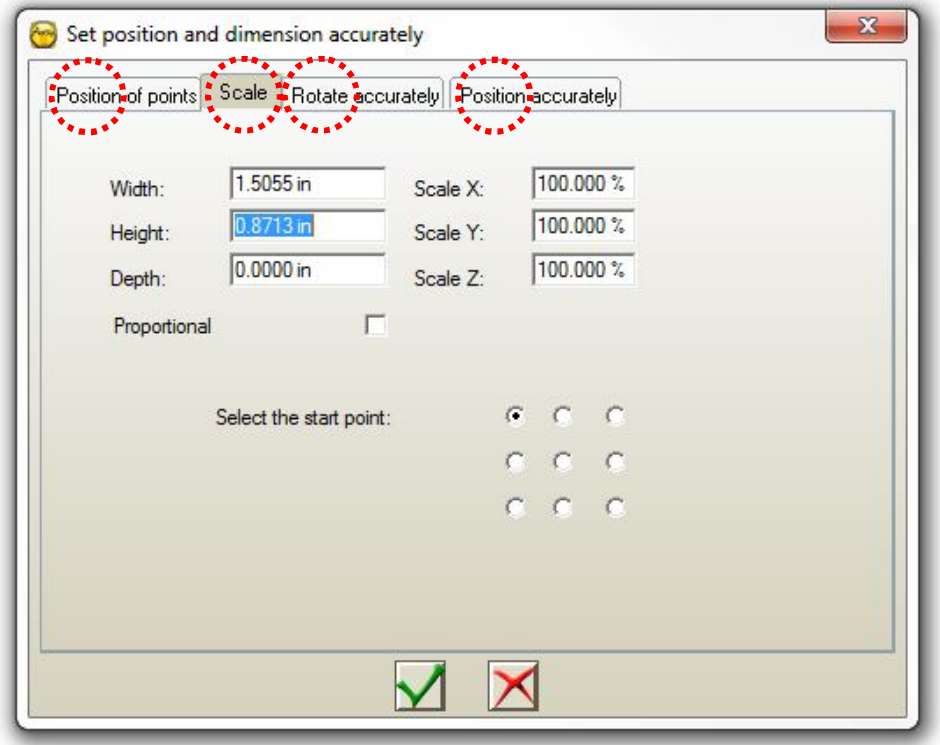